## EXCEL取込すると明細が集計階層として取込されてしまう場合の対処方法

内訳ツリー ■ サンプルビル新築工事 ≖ ■ 共通仮設工事 ▲ ■ 建築工事 ■ 直接仮設工事 ■土工事 ■杭工事 ■コンクリート工事 ■ 鉄筋工事 ▓ 異形鉄筋 ■ 異形鉄筋 ▓ 異形鉄筋 ▓ 異形鉄筋 ▓ 異形鉄筋 ▓ 異形鉄筋 ▓ 鉄筋ガス圧接 ■ スリーブ補強筋 ■ 鉄筋加工組立 ▓ 運搬費 ▓ 値引 ■ 組積工事 ■ 防水工事 **■ 石·擬石工事** ■ タイル工事

EXCEL取込すると明細が集計階層として取込されてしまう場合の対処となります。

1. 取込みしたいEXCELファイルを開き、集計階層として取込されていしまう個所を表示します。

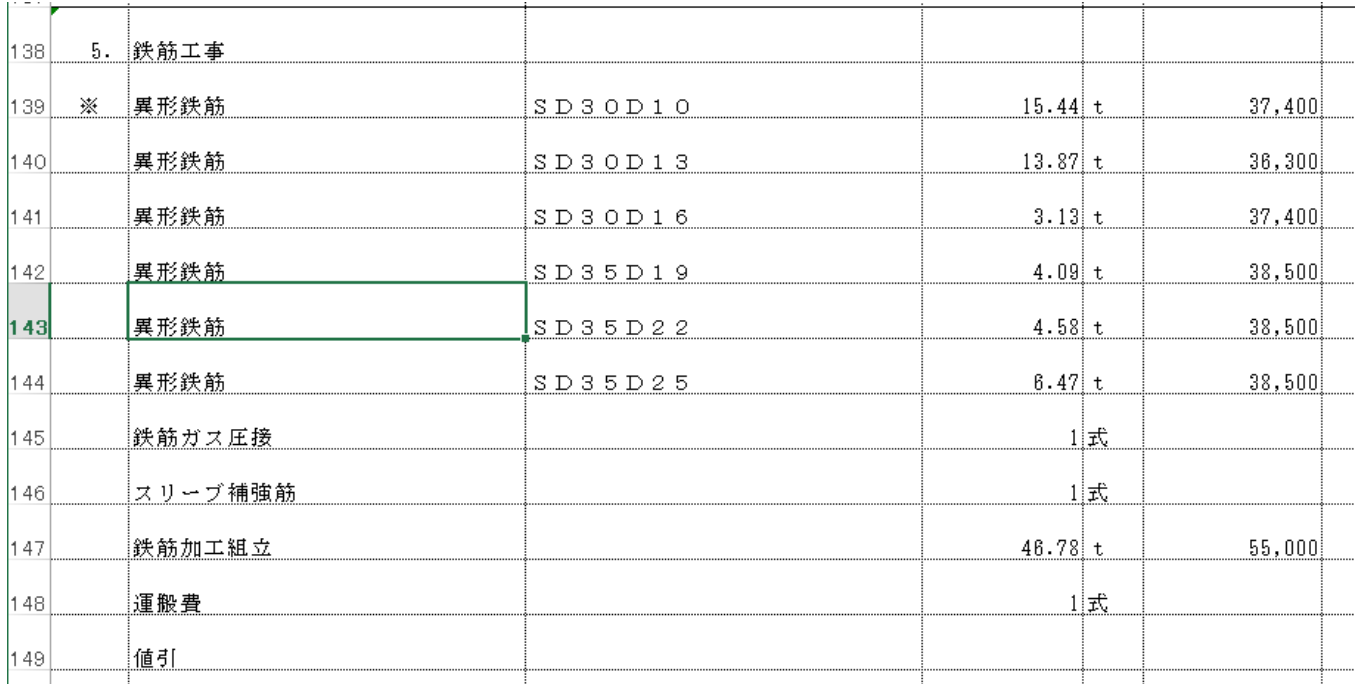

## 2. 明細の記号セルに文字が入力されていると、集計階層として取込されてしまいます。 集計階層以外の記号セルは空欄にします。

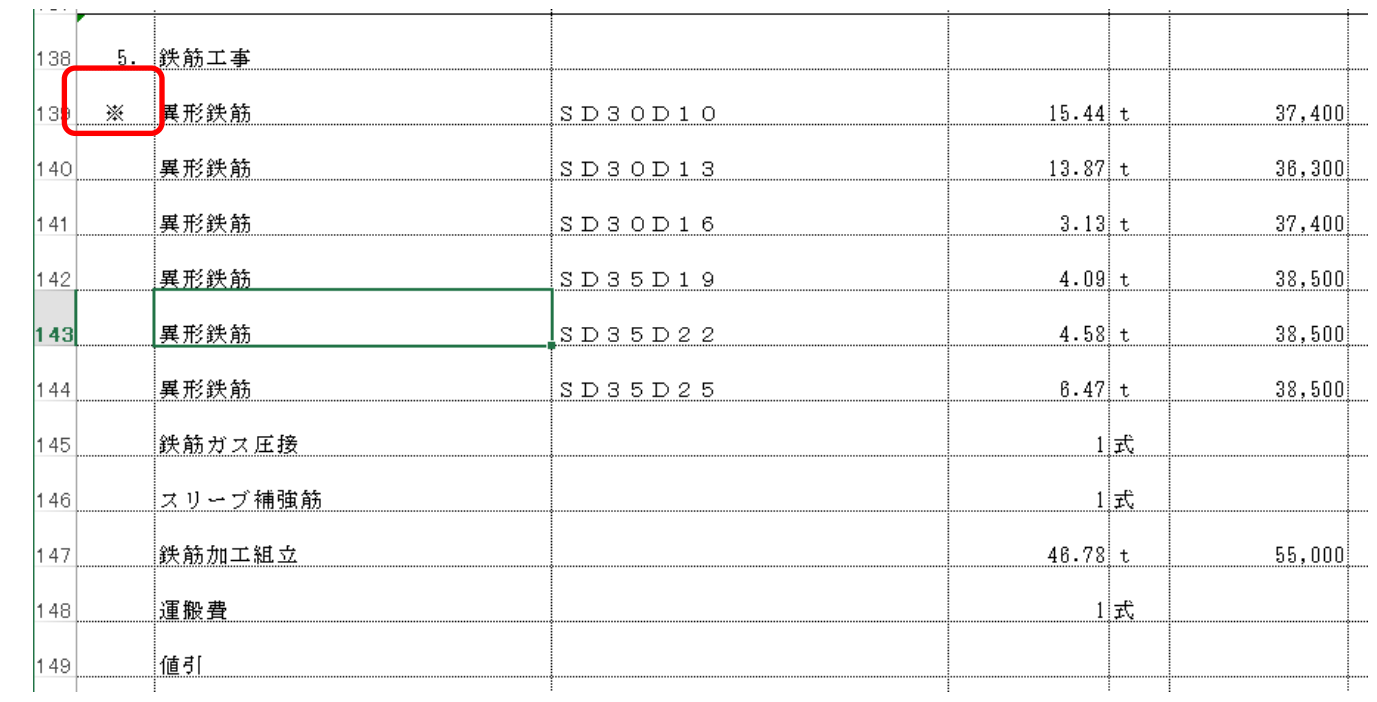

3. 再度EXCELファイルを取込の上、ご確認ください。

以上で終了です。 上記手順にて解決できない場合には、弊社窓口までお問合せ下さい。